# Using Profiles in Photoshop **PLEASE KEEP THESE INSTRUCTIONS FOR LATER USE**

Photoshop's default condition is to have many colour management options turned off. This is to make it as easy as possible for first time users to get to grips with the program. It is necessary however to activate many of these colour management options so that Lyson printer profiles are handled correctly. Also it should be said that the more understanding of Photoshop's colour management the user has, then the more predictable the printed result will be.

The following settings are not necessarily going to give the quickest and simplest work flow. They are designed so that the user knows exactly what is happening at every stage of the file preparation and printing process. This ensures that the print looks as the user would expect it to look.

Profile Setup

## Photoshop 5

Ŧ

#### Go to FILE-COLOR SETTINGS-PROFILE SETUP

Select "Ask When Opening" in all the drop down menus. Tick the "Embed Profiles" options at the top of the dialogue box.

The "Assumed Profiles" options are the working spaces that Photoshop assumes were used to create the images it is opening. The recommended working spaces are given here:

RGB: Adobe RGB (1998)\* CMYK: US Web Coated (SWOP) V2 Greyscale: Greyscale - Gamma 1.8

At the top of this window ensure that all the "Embed Profiles" options are ticked. This tags any images you create in Photoshop with the working space that was in use at the time.

If an image is opened which does not have an embedded profile tag\* then the RGB, CMYK or Greyscale assumptions are applied.

"Profile Mismatch Handling" dictates how Photoshop reacts when it opens

an image with an embedded profile\* which does not match the working space currently in use. Setting these options to "Ask When Opening" allows the user to decide what to do in this event. The recommended choices are given later in this document.

#### Go to FILE-COLOR SETTINGS-RGB SETUP.

Select the working space you want to use from the RGB drop down menu. Leave the other options the same.

Ensure the "Display Using Monitor Compensation" box is ticked, as is the "Preview" box.

Next to "Monitor" at the bottom of the dialogue box will be the name of the monitor profile in use. If you have profiled your own monitor the profile name will appear here. For more information see the pdf document "Monitor Profiles".

**Embed Profiles**  $\overline{\bigcap K}$ IZ RGB IZ CMYK IZ Grayscale IZ Lab Cancel Assumed Profiles RGB: Adobe RGB (1998)  $\overline{\phantom{0}}$ CMYK: U.S. Web Coated (SWOP) v2  $\overline{\phantom{a}}$ Grayscale: Grayscale - Gamma 1.8  $\overline{\phantom{a}}$ Profile Mismatch Handling RGB: Ask When Opening  $\blacksquare$ CMYK: Ask When Opening  $\overline{\phantom{a}}$ Grayscale: Ask When Opening  $\overline{\phantom{a}}$ 

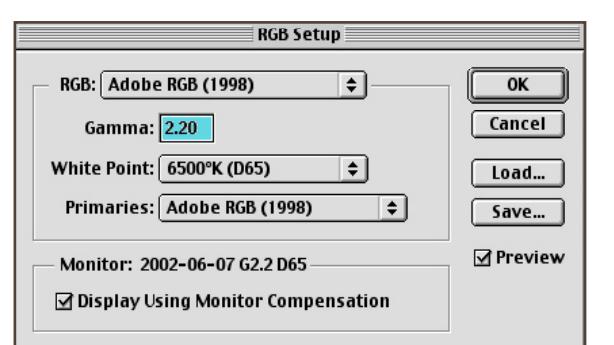

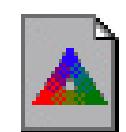

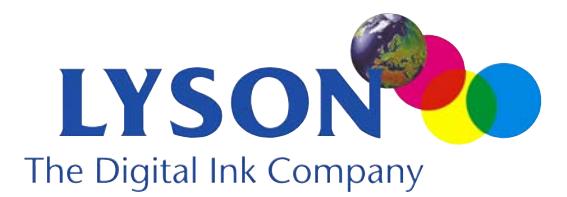

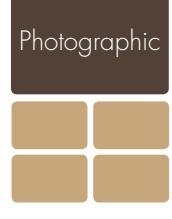

print essential

## Photoshop 6/7/CS

#### Go to EDIT-COLOR SETTINGS

These settings can be downloaded from the Lyson website as a document that can be imported directly into Photoshop. Download the document from the Lyson website, ensure the document has been decoded correctly (Winzip for PCs, StuffIt! for Mac).

Go to the "Color Settings" section shown left.

Click on "Load". Select the downloaded file and click "OK".

All these settings will load automatically.

Alternatively, select your preferred working spaces from the drop-down menus according to this screen shot. The settings opposite are those that Lyson recommends.

Under "Working Spaces" select:

RGB: Adobe RGB (1998)\* CMYK: US Web Coated (SWOP) V2 Greyscale: Greyscale - Gamma 1.8 Spot: Dot Gain 20%

In "Color Management Policies" select "Preserve Embedded Profiles" for "RGB", "CMYK" and "Gray".

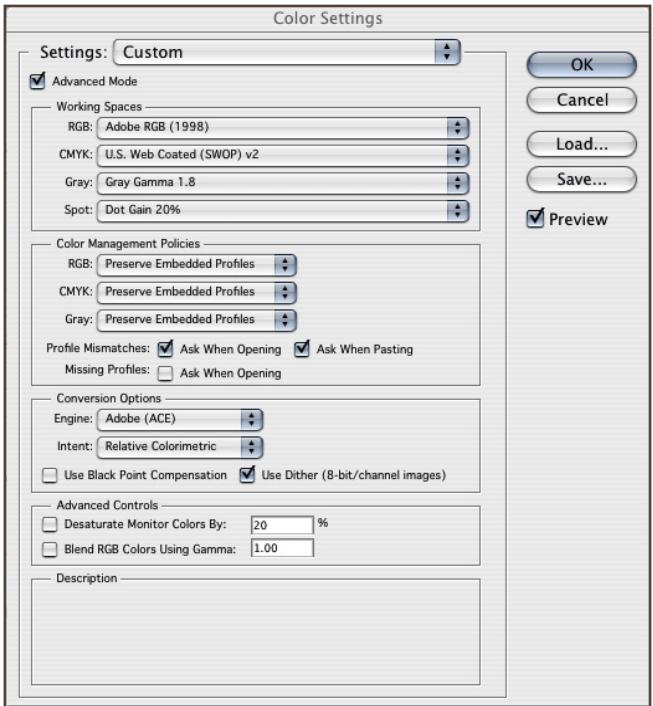

This ensures that if an image is opened that was created in a different working space, the original colour information and working space tag\* is retained, rather than being converted automatically to the current working space. Remember that when an image is "converted" from one working space to another then the colours in the image are altered. This is done so that the image after the conversion resembles the way it appeared under the original working space. You may want to avoid this conversion under certain circumstances. These circumstances are explained later in this document.

Also in "Color Management Policies" section tick "Ask When Opening" for "Profile Mismatches". Leaving the tick box blank for the "Missing Profiles" option ensures that any image without an embedded profile will open automatically in the working space selected above.

Tick the "Advanced Mode" option at the top left of the Color Settings window.

Under "Conversion Options" select "Adobe(ACE)" as the Engine and "Relative Colormetric" as the "Intent".

Ensure that "Black Point Compensation" is not ticked. Do not select any of the Advanced controls.

You can save these settings in case they need to be changed for some reason in the future. If you name the settings as "Lyson" then they will be easily identifiable later.

\*For further information about RGB working spaces, Adobe RGB (1998) and embedded profiles, see the pdf document

#### **\*\*\* What are Profiles? \*\*\***

available from the technical section of **www.lyson.com**

## "Now I keep on getting these messages whenever I open a file"

If you are opening a file created before changing your colour settings, you may well see a message from Photoshop. The most likely reason for this message is that your image has a different embedded RGB working space to the one now in use. The default RGB working space when Photoshop is installed is sRGB. Lyson do not recommend this working space, see the pdf document "What are Profiles" to see why. However your images may well be carrying an sRGB tag, causing Photoshop to ask for your advice. Also, now that Photoshop is recognising embedded profiles you may be finding that files from your digital camera or scanner are carrying these tags. The simplest approach under these circumstances is simply to convert the colours into your current working space.

## **Photoshop 5x**

This is an example of the typical message that may appear. sRGB is the embedded profile. RGB color is the standard term Photoshop 5 gives for the current RGB working space. Select "Relative Colormetric" as the rendering intent. Ensure Black Point Compensation is not ticked.

Click "Convert"

## **Photoshop 6/7/CS**

This is an example of the typical message that may appear. sRGB is the embedded profile. Adobe RGB (1998) is specified as the current RGB working space. Select the middle option: "Convert document's colors to the working space". The rendering intent and black point compensation options for this conversion are the ones set in the "Color Settings" window explained earlier.

## Exceptions to the rules.

Advanced users may wish to retain embedded profiles so that final edits can be made to an image without altering any colour data. In these cases selecting the embedded profile instead of the working space (the top option in Photoshop 6/7/CS) will open the file without changing the colours. This may often happen in print facilities where images require typographic changes or image editing prior to a print run.

## "Will this be required for every image I open?"

No. Once an image is saved under your new RGB working space then it will re-open straight way without any further messages.

Further information on profiles can be found in the pdf document

## **\*\*\* What are profiles? \*\*\***

## also available from the technical section of **www.lyson.com**

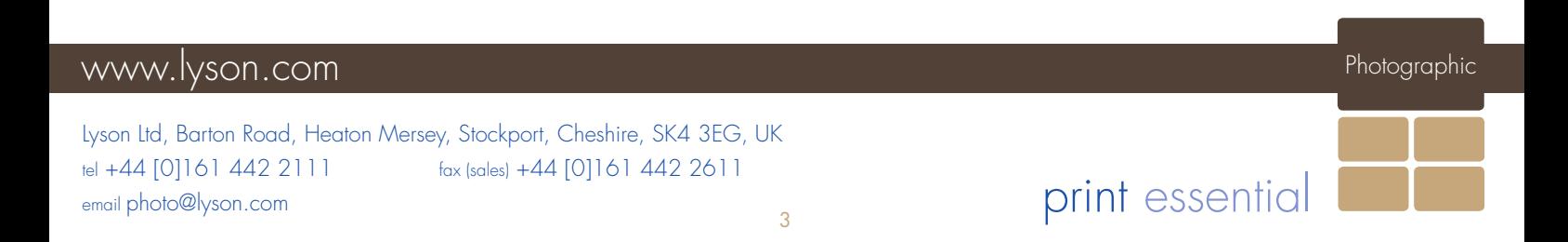

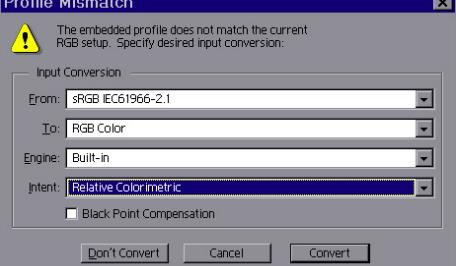

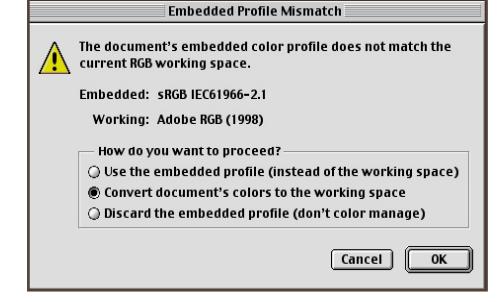